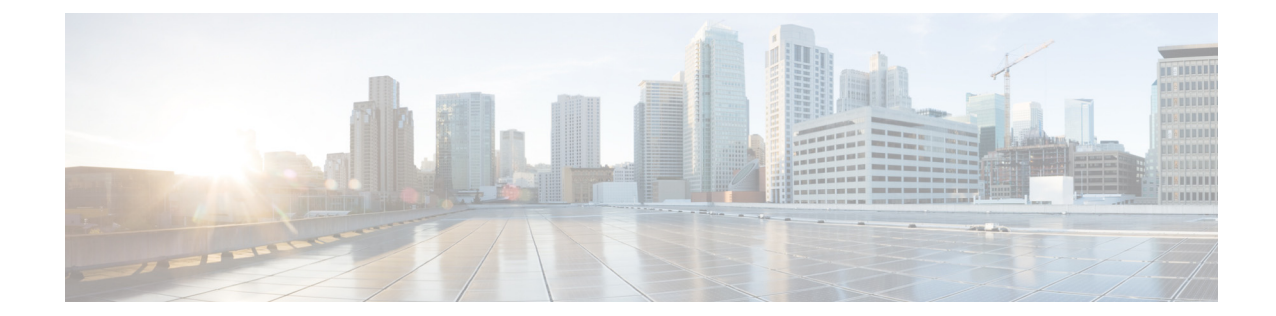

# **Using the Administration Control Panel for Cisco Unified Communications Manager Express (CUCME)**

Perform the following tasks from the Administration Control Panel window:

- **•** [Saving Cisco Unified Communications Manager Express](#page-0-0)
- **•** [Switching the Call Agent to Cisco Unified Communications Manager](#page-1-0)
- **•** [Saving or Reloading Cisco Unity Express](#page-1-1)

#### <span id="page-0-0"></span>**Saving Cisco Unified Communications Manager Express**

Use this procedure to save Cisco Unified CME.

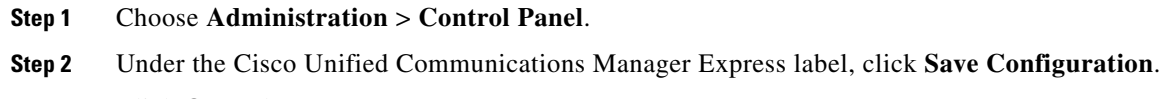

**Step 3** Click **Ok** at the prompt.

To create Cisco Unified CME configuration files, see [Creating Cisco Unified CME Configuration Files.](#page-0-1) To save or reload Cisco Unity Express, see [Saving or Reloading Cisco Unity Express.](#page-1-1) To switch the call agent to Cisco Unified Communications Manager, see [Switching the Call Agent to Cisco Unified](#page-1-0)  [Communications Manager.](#page-1-0)

### <span id="page-0-1"></span>**Creating Cisco Unified CME Configuration Files**

Cisco Unified CME configuration files are eXtensible Markup Language (XML) configuration files that are required for IP phones. When new IP phones are added in CME, the new configuration files need to be created.

Use this procedure to create Cisco Unified CME configuration files.

**Step 1** Choose **Administration** > **Control Panel**.

**Step 2** Under the Cisco Unified Communications Manager Express label, click **Create CNF Files**.

A confirmation dialog box will appear if the configuration files are created successfully.

To save Cisco Unified Communications Manager Express, see [Saving Cisco Unified Communications](#page-0-0)  [Manager Express.](#page-0-0) To save or reload Cisco Unity Express, see [Saving or Reloading Cisco Unity Express.](#page-1-1) To switch the call agent to Cisco Unified Communications Manager, see [Switching the Call Agent to](#page-1-0)  [Cisco Unified Communications Manager](#page-1-0).

## <span id="page-1-0"></span>**Switching the Call Agent to Cisco Unified Communications Manager**

Use this procedure to switch the call agent to Cisco Unified Communications Manager.

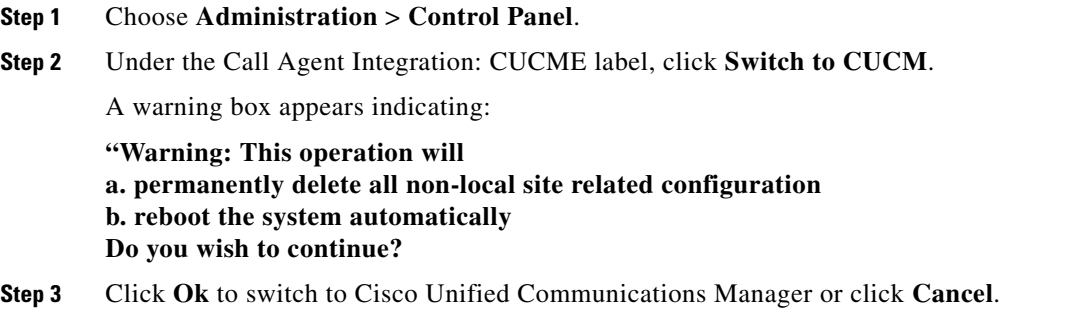

To save Cisco Unified Communications Manager Express, see [Saving Cisco Unified Communications](#page-0-0)  [Manager Express](#page-0-0). To create Cisco Unified CME configuration files, see [Creating Cisco Unified CME](#page-0-1)  [Configuration Files](#page-0-1). To save or reload Cisco Unity Express, see [Saving or Reloading Cisco Unity](#page-1-1)  [Express.](#page-1-1)

### <span id="page-1-1"></span>**Saving or Reloading Cisco Unity Express**

Use this procedure to save or reload Cisco Unity Express.

**Step 1** Choose **Administration** > **Control Panel**. **Step 2** Under the Cisco Unity Express - Administration label, click **Save Configuration**. **Step 3** Click **Ok** at the prompt. **Step 4** Click **Reload Cisco Unity Express**. A dialog box appears warning you that reloading the system will terminate all end user sessions and that any unsaved configuration data will be lost. **Step 5** Click **Ok** or **Cancel** to complete the task.

To save Cisco Unified Communications Manager Express, see [Saving Cisco Unified Communications](#page-0-0)  [Manager Express.](#page-0-0) To create Cisco Unified CME configuration files, see [Creating Cisco Unified CME](#page-0-1)  [Configuration Files](#page-0-1). To switch the call agent to Cisco Unified Communications Manager, see [Switching](#page-1-0)  [the Call Agent to Cisco Unified Communications Manager](#page-1-0).

H